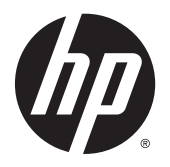

Guía del usuario

© 2014 Hewlett-Packard Development Company, L.P.

Microsoft y Windows son marcas registradas del grupo de empresas Microsoft en los Estados Unidos.

La información contenida en el presente documento está sujeta a cambios sin previo aviso. Las únicas garantías sobre los productos y servicios de HP se presentan en la declaración de garantía expresa que acompaña a dichos productos y servicios. Nada de lo que aquí se indica debe interpretarse como parte de una garantía adicional. HP no será responsable de los errores técnicos o editoriales, ni de las omisiones aquí contenidas.

Primera edición: Diciembre de 2014

Número de referencia del documento: 800833- E51

#### **Acerca de esta guía**

Esta guía proporciona información sobre las características del monitor, la configuración y las especificaciones técnicas.

- **A ¡ADVERTENCIA!** El texto presentado de esta forma indica que, si no se siguen las instrucciones, se pueden producir daños físicos o pérdida de la vida.
- **PRECAUCIÓN:** El texto presentado de esta forma indica que, si no se siguen las instrucciones, se pueden producir daños en el equipo o pérdida de información.
- **WEME:** El texto presentado de esta manera proporciona información importante complementaria.
- **SUGERENCIA:** El texto presentado de esta manera proporciona sugerencias útiles.

# Tabla de contenido

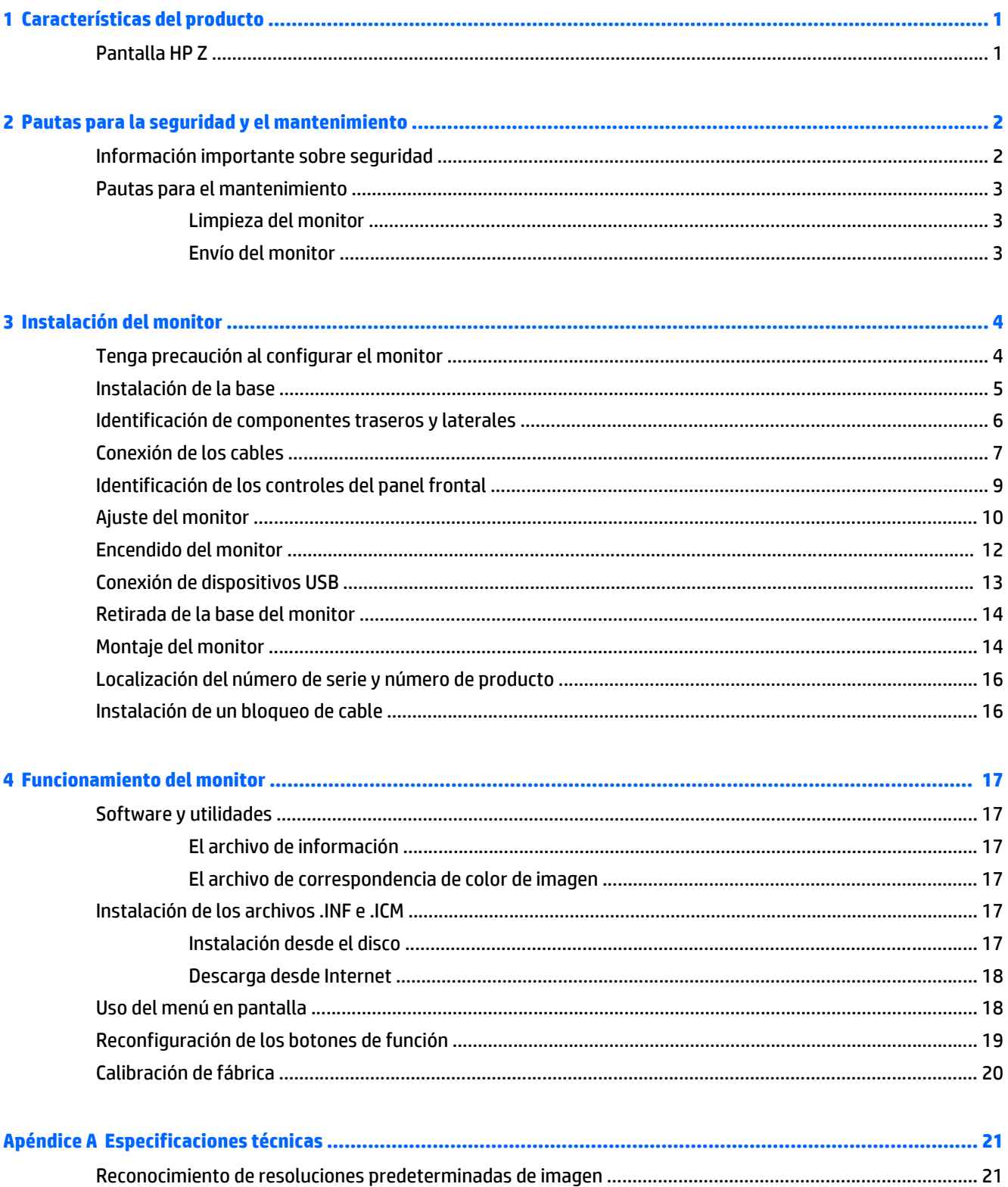

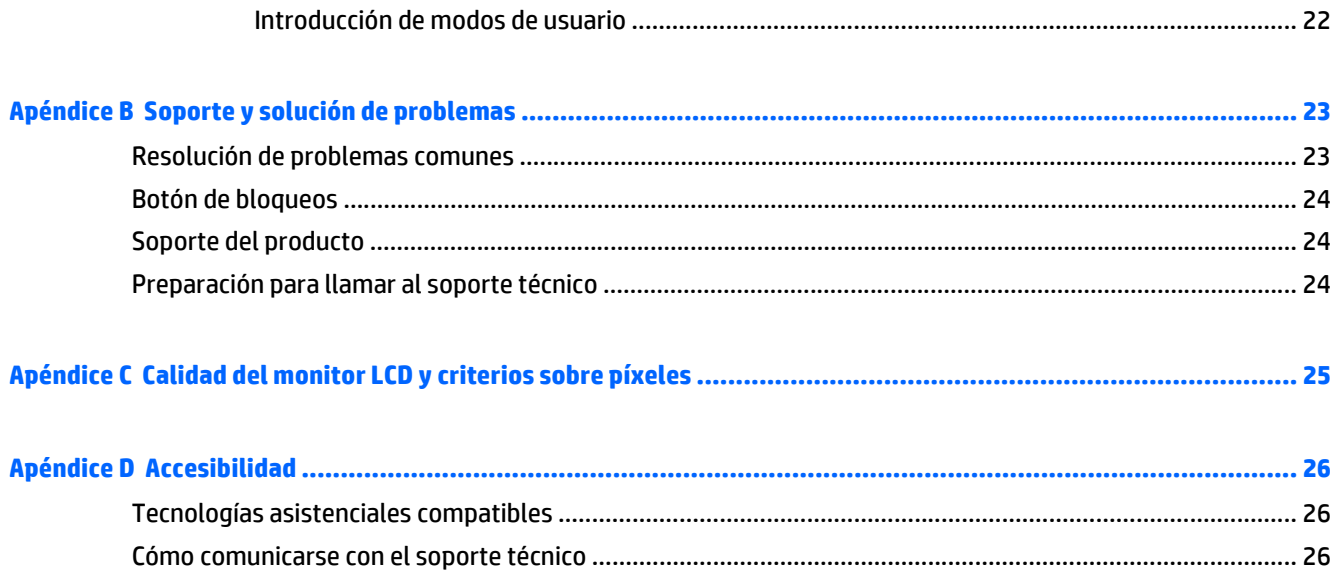

# <span id="page-6-0"></span>**1 Características del producto**

## **Pantalla HP Z**

Los recursos del monitor incluyen:

- Pantalla con un área de visualización de 68,6 cm (27 pulgadas) diagonal y resolución QQHD de 5120 x 2880, además de soporte de pantalla completa para resoluciones inferiores
- Panel antirreflejos con retroiluminación LED
- Amplio ángulo de visualización que permite visualización desde varias posiciones, de pie, sentado o moviéndose
- Recurso de inclinación
- Recursos de ajuste de rotación y altura
- Base extraíble para soluciones flexibles de montaje de pantalla plana
- Dispositivo HP Quick Release 2 permite instalar el panel del monitor rápidamente sobre la base con un solo movimiento y, a continuación, quitarlo liberando la pestaña deslizante
- Dos entradas de video DisplayPort
- Concentrador USB 3.0 con un puerto ascendente (se conecta al equipo) y cuatro puertos descendentes (se conecta a dispositivos USB)
- Incluye un cable USB para conectar el concentrador USB del monitor al conector USB del equipo
- Cinco teclas menú del panel frontal, cuatro de ellas son reconfigurables para permitir rápidamente la selección de las utilizadas más habitualmente
- Admite una barra de altavoces HP opcional
- Función Plug and Play si su sistema operativo lo admite
- Provisión de ranura de seguridad en la parte trasera del monitor para bloqueo de cable opcional
- Recurso de administración de cables para posicionar cables y cordones
- Ajustes del menú en pantalla (OSD) en varios idiomas para fácil configuración y optimización de la pantalla
- Protección contra copia HDCP (protección de contenido digital de alto ancho de banda) en todas las entradas digitales
- Disco con software y documentación que incluye controladores del monitor y la documentación del producto
- Recurso de ahorro de energía para cumplir con todos los requisitos para consumo reducido de energía

**NOTA:** Para obtener información normativa y de seguridad, consulte los *Anuncios sobre el producto* suministrados en su disco de medios, si viene incluido, o en el kit de documentación. Para localizar actualizaciones de la guía del usuario de su producto, vaya a<http://www.hp.com/support>y seleccione su país. Seleccione **Controladores y descargas** y luego siga las instrucciones que aparecen en pantalla.

# <span id="page-7-0"></span>**2 Pautas para la seguridad y el mantenimiento**

## **Información importante sobre seguridad**

Se incluye un cable de alimentación con el monitor. Si utiliza otro cable, utilice solamente una fuente de alimentación y una conexión apropiadas para este monitor. Para obtener información sobre el cable y adaptador de alimentación correcto para usar con el monitor, consulte la sección *Avisos sobre el producto* suministrada en su disco de medios, si se incluye, o en el kit de documentación.

**A ¡ADVERTENCIA!** Para reducir el riesgo de descargas eléctricas o daños al equipo:

• Enchufe el cable de alimentación a una toma eléctrica de CA que usted pueda alcanzar fácilmente en todo momento.

• Desconecte la alimentación del monitor desenchufando el cable de alimentación de la toma eléctrica de CA.

• Si el cable de alimentación tiene un enchufe de tres patas, conéctelo a una toma eléctrica de tres patas con conexión a tierra. No desactive la pata correspondiente a la conexión a tierra del cable de alimentación, por ejemplo conectando un adaptador de dos patas. La pata de conexión a tierra es una medida de seguridad muy importante.

Para su seguridad, no coloque nada sobre los cables de alimentación u otros cables. Acomódelos de manera que nadie pueda pisarlos accidentalmente ni tropezar con ellos. No jale los cables. Cuando desenchufe el cable de la toma eléctrica de CA, tómelo por el enchufe.

Para reducir el riesgo de lesiones serias, lea la *Guía de seguridad y ergonomía*. Esta guía describe la configuración apropiada de la estación de trabajo, la postura y los hábitos laborales y de salud recomendados para los usuarios de equipos, así como información importante sobre seguridad eléctrica y mecánica. Esta guía se encuentra en la web en [http://www.hp.com/ergo.](http://www.hp.com/ergo)

**PRECAUCIÓN:** Para garantizar la protección del monitor y del equipo, conecte todos los cables de alimentación y los dispositivos periféricos correspondientes (como monitor, impresora o escáner) a algún dispositivo protector contra sobrevoltaje, como un extensor de alimentación o una fuente de alimentación ininterrumpida (UPS). Ni todos los extensores de alimentación ofrecen protección contra sobrevoltaje; por lo que debe estar indicado en una etiqueta que poseen este recurso. Utilice un extensor de alimentación cuyo fabricante proporcione una garantía de reemplazo por daños, de modo que pueda reemplazar el equipo si falla la protección contra sobrevoltaje.

Utilice los muebles de oficina apropiados y de tamaño correcto proyectados para soportar su monitor LCD HP.

**ADVERTENCIA!** Los monitores LCD que se colocan inadecuadamente sobre tocadores, librerías, estantes, escritorios, parlantes, armarios, o carretillas pueden caer y causar lesiones corporales.

Cuide que no se interfiera con los cables conectados al monitor LCD y que nadie los tire, agarre o tropiece con ellos.

**WARE:** Este producto es adecuado para el entretenimiento. Coloque el monitor en un entorno luminoso controlado para evitar la interferencia de la luz y de las superficies brillantes cercanas que puedan causar reflejos molestos a la pantalla.

## <span id="page-8-0"></span>**Pautas para el mantenimiento**

Para mejorar el rendimiento y extender la vida útil del monitor, siga estas pautas:

- No abra el gabinete del monitor ni intente reparar este producto por sí mismo. Ajuste solamente los controles que se describen en las instrucciones de funcionamiento. Si el monitor no funciona correctamente, se ha caído o se ha dañado, póngase en contacto con el distribuidor, revendedor o proveedor de servicios autorizado de HP.
- Utilice solamente una fuente de alimentación y una conexión adecuadas para este monitor, como se indica en la etiqueta o en la placa trasera del monitor.
- Asegúrese que el total de amperios de los productos conectados a la toma eléctrica de CA no exceda la clasificación eléctrica de la toma eléctrica de CA, y que el total de amperios de los productos conectados al cable no exceda la clasificación eléctrica del cable. Consulte la etiqueta del cable de alimentación para determinar la clasificación de amperios (AMPS o A) de cada dispositivo.
- Instale el monitor cerca de una toma eléctrica de CA para que pueda alcanzar con facilidad. Desconecte el monitor tomando el enchufe con firmeza y retirándolo de la toma eléctrica de CA. Nunca desconecte el monitor tirando el cable.
- Apaque el monitor cuando no lo utilice. Usted puede aumentar significativamente la expectativa de vida útil del monitor, utilizando un protector de pantalla y apagando el monitor cuando no lo utilice.

**MOTA:** Monitores con "marca de retención en pantalla" no están cubiertos por la garantía HP.

- El gabinete posee ranuras y orificios para la ventilación. Estos orificios de ventilación no se deben bloquear ni obstruir. Nunca introduzca objetos de ninguna clase en las ranuras del gabinete ni en otros orificios.
- No deje caer el monitor ni lo coloque sobre una superficie inestable.
- No coloque nada sobre el cable de alimentación. Ni pise sobre el cable.
- Mantenga el monitor en un área bien ventilada, alejado del exceso de luz, calor o humedad.
- Cuando extraiga la base del monitor, usted debe posicionar la pantalla del monitor hacia abajo sobre una superficie suave para evitar que se raye, deforme o rompa.

#### **Limpieza del monitor**

- **1.** Apague el monitor y desconecte el cable de alimentación de la parte trasera de la unidad.
- **2.** Elimine el polvo del monitor limpiando la pantalla y su gabinete con un paño limpio, suave y antiestático.
- **3.** Para situaciones más difíciles de limpieza, utilice una mezcla de 50/50 de agua y alcohol isopropílico.

**PRECAUCIÓN:** Rocíe el limpiador en un paño y utilícelo para limpiar suavemente la superficie de la pantalla. Nunca rocíe el limpiador directamente en la superficie de la pantalla. Es posible que se derrame detrás del panel frontal y dañe los componentes electrónicos.

**PRECAUCIÓN:** No utilice limpiadores que contengan materiales a base de petróleo como benceno, diluyente, o cualquier otra sustancia volátil para limpiar la pantalla o el gabinete del monitor. Estos productos químicos pueden dañar el monitor.

#### **Envío del monitor**

Guarde la caja de embalaje original en un área de almacenamiento. Es posible que la necesite para mover o transportar el monitor en otra ocasión.

# <span id="page-9-0"></span>**3 Instalación del monitor**

Para instalar el monitor, asegúrese de apagar el monitor, el equipo y todos los otros dispositivos conectados, luego siga las instrucciones a continuación.

**<sup>2</sup> NOTA:** Asegúrese de que el interruptor principal de alimentación, ubicado en la parte trasera del monitor, esté en la posición de apagado. El interruptor principal de alimentación desactiva toda la alimentación al monitor.

## **Tenga precaución al configurar el monitor**

Para evitar daños en el monitor, no toque la superficie de la pantalla LCD. La presión en la pantalla puede causar la falta de uniformidad del color o la desorientación de los cristales líquidos. Si esto ocurre, la pantalla no se recuperará a su estado normal.

Si instala un soporte, ponga el monitor boca abajo sobre una superficie plana cubierta con una lámina de espuma protectora o un paño no abrasivo. Esto evitará que la pantalla se raye, se deforme o se rompa, así como que sufra daños en los botones del panel frontal.

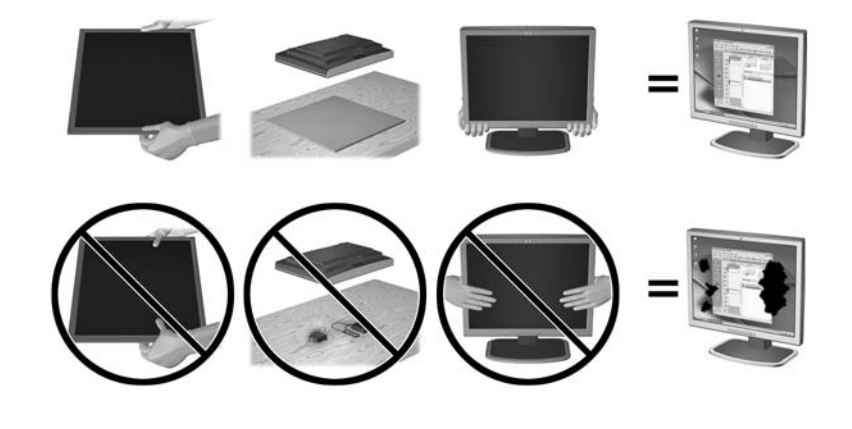

**X** NOTA: Su monitor puede ser diferente al de la ilustración.

# <span id="page-10-0"></span>**Instalación de la base**

- **A PRECAUCIÓN:** No toque la superficie de la pantalla LCD. Presión en la pantalla puede causar no uniformidad de color o desorientación de los cristales de líquido. Si ocurre esta situación la pantalla no se recuperará a su condición normal.
- **※ SUGERENCIA:** Considere dónde coloca la pantalla, ya que tal vez el panel frontal puede causar reflejos de luz del entorno y de superficies brillantes.

La pantalla utiliza HP Quick Release 2 para montar con facilidad el monitor. Para montar el panel en la base:

- **1.** Coloque la parte frontal del panel del monitor hacia abajo sobre una superficie plana cubierta por un paño limpio y seco.
- **2.** Desplace la parte superior de la placa de montaje de la base (1) bajo el borde superior del hueco en la parte posterior del panel.
- **3.** Baje la parte inferior de la placa de montaje de la base (2) en el alojamiento hasta que encaje en su sitio.
- **4.** El pestillo de HP Quick Release 2 (3) sube cuando se ha colocado la base.

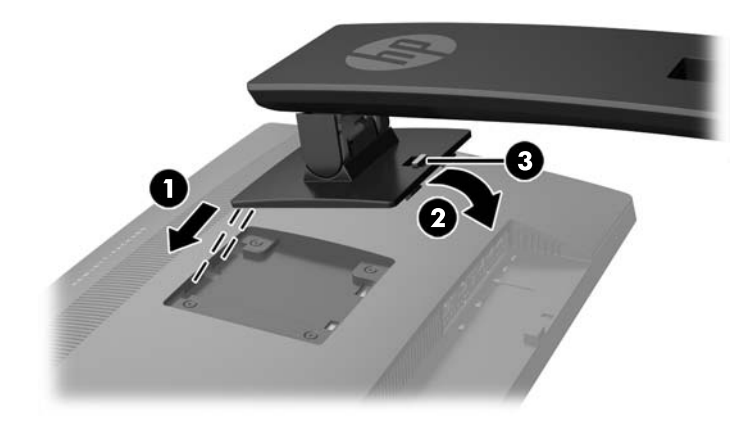

# <span id="page-11-0"></span>**Identificación de componentes traseros y laterales**

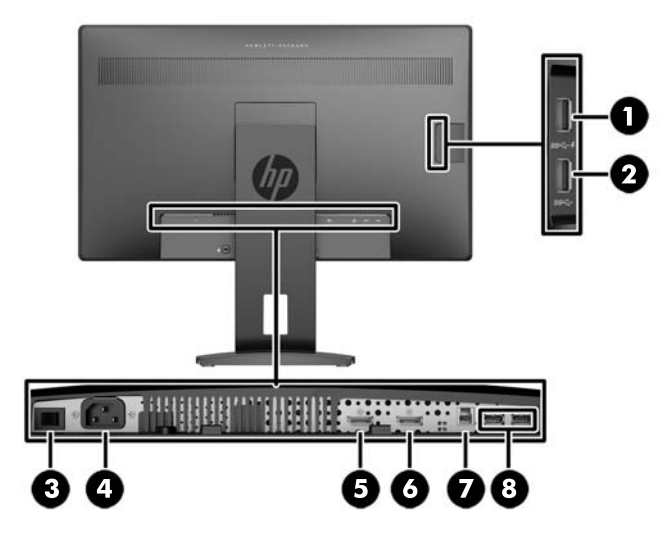

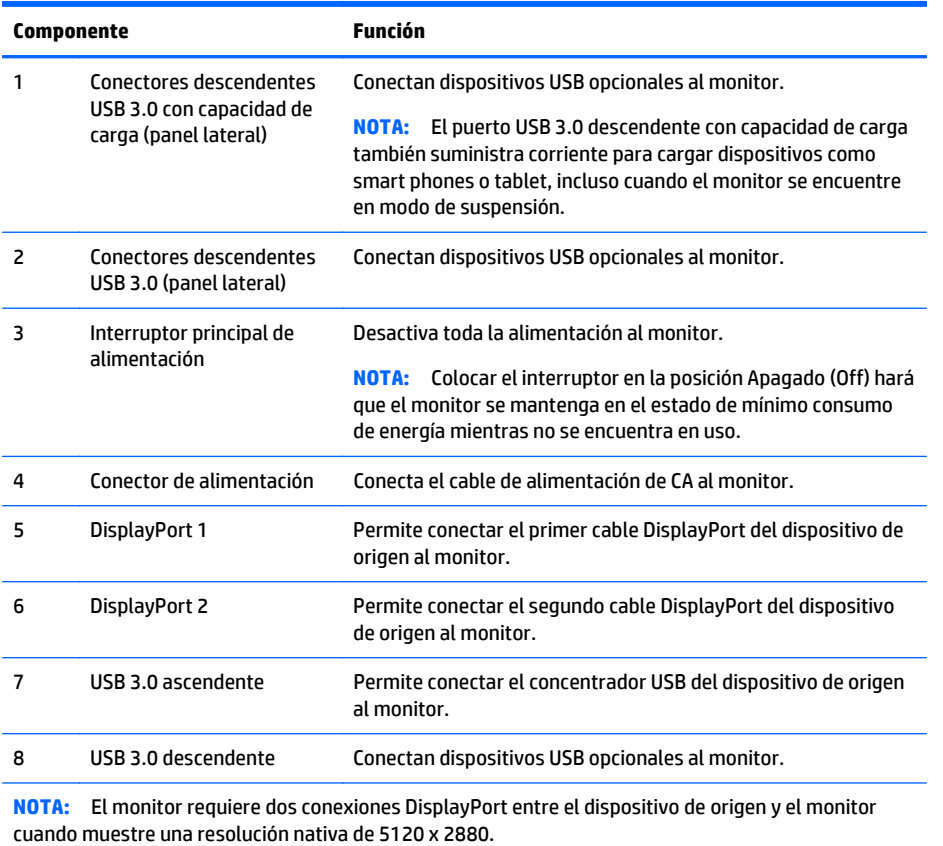

# <span id="page-12-0"></span>**Conexión de los cables**

- **NOTA:** El monitor se suministra con cables seleccionados. No todos los cables que se muestran en esta sección se incluyen con el monitor.
	- **1.** Coloque el monitor próximo a su equipo o al dispositivo fuente en un lugar práctico y con buena ventilación.
	- **2.** Antes de conectar los cables, páselos a través del agujero organizador de cables del centro de la base.

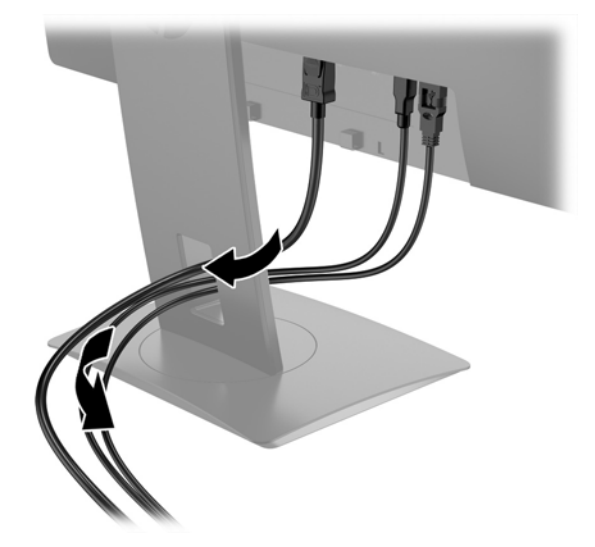

- **3.** Conecte dos cables de video DisplayPort a los conectores DisplayPort en la parte trasera del monitor y los otros extremos de los cables a los dos conectores DisplayPort del dispositivo de origen.
	- **W** NOTA: El monitor requiere dos conexiones DisplayPort entre el dispositivo de origen y el monitor.

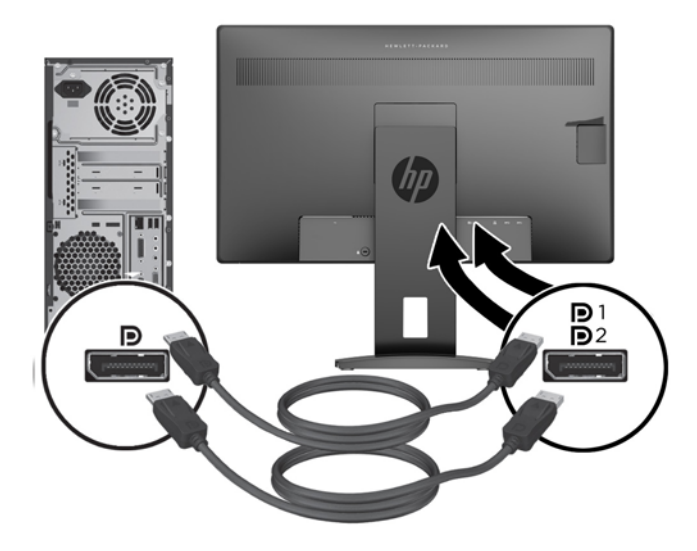

**4.** Conecte el conector de tipo B del cable USB ascendente al conector USB ascendente en la parte trasera del monitor y el conector de tipo A del cable al puerto USB descendente del dispositivo de origen.

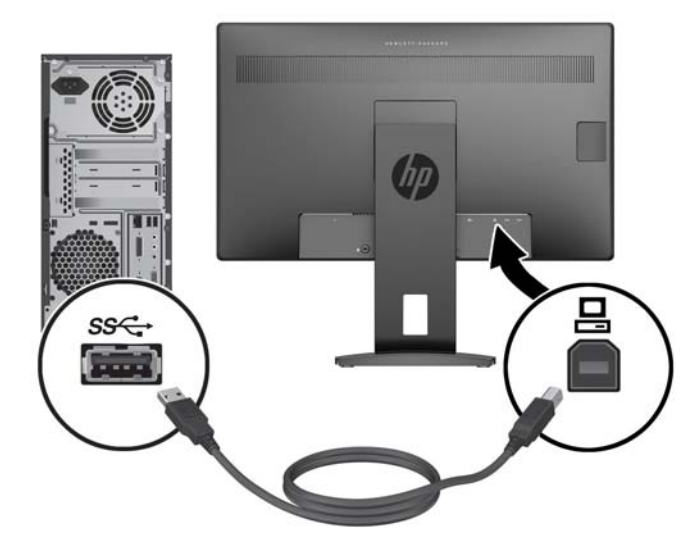

**5.** Conecte un extremo del cable de alimentación de CA al conector que se encuentra en la parte trasera del monitor y conecte el otro extremo a una toma de corriente de CA.

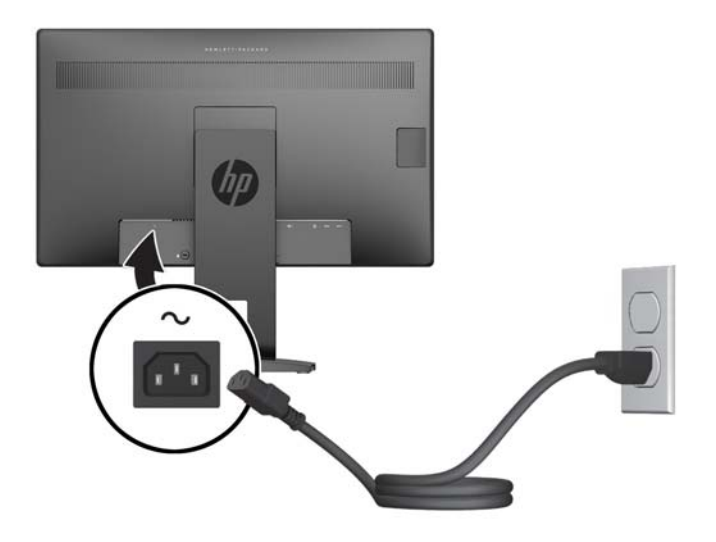

**ADVERTENCIA!** Para reducir el riesgo de descargas eléctricas o daños al equipo:

No deshabilite el enchufe de conexión a tierra del cable de alimentación. El enchufe de conexión a tierra es una medida de seguridad muy importante.

Enchufe el cable de alimentación a una toma eléctrica de CA con conexión a tierra que se pueda acceder fácilmente en todo momento.

Desconecte la alimentación del equipo desenchufando el cable de alimentación de la toma eléctrica de CA.

Para su seguridad, no coloque nada sobre los cables de alimentación u otros cables. Acomódelos de manera que nadie pueda pisarlos accidentalmente ni tropezar con ellos. No jale los cables. Cuando desenchufe el cable de la toma eléctrica de CA, tómelo por el enchufe.

# <span id="page-14-0"></span>**Identificación de los controles del panel frontal**

3 Botón de alimentación Enciende y apaga el monitor.

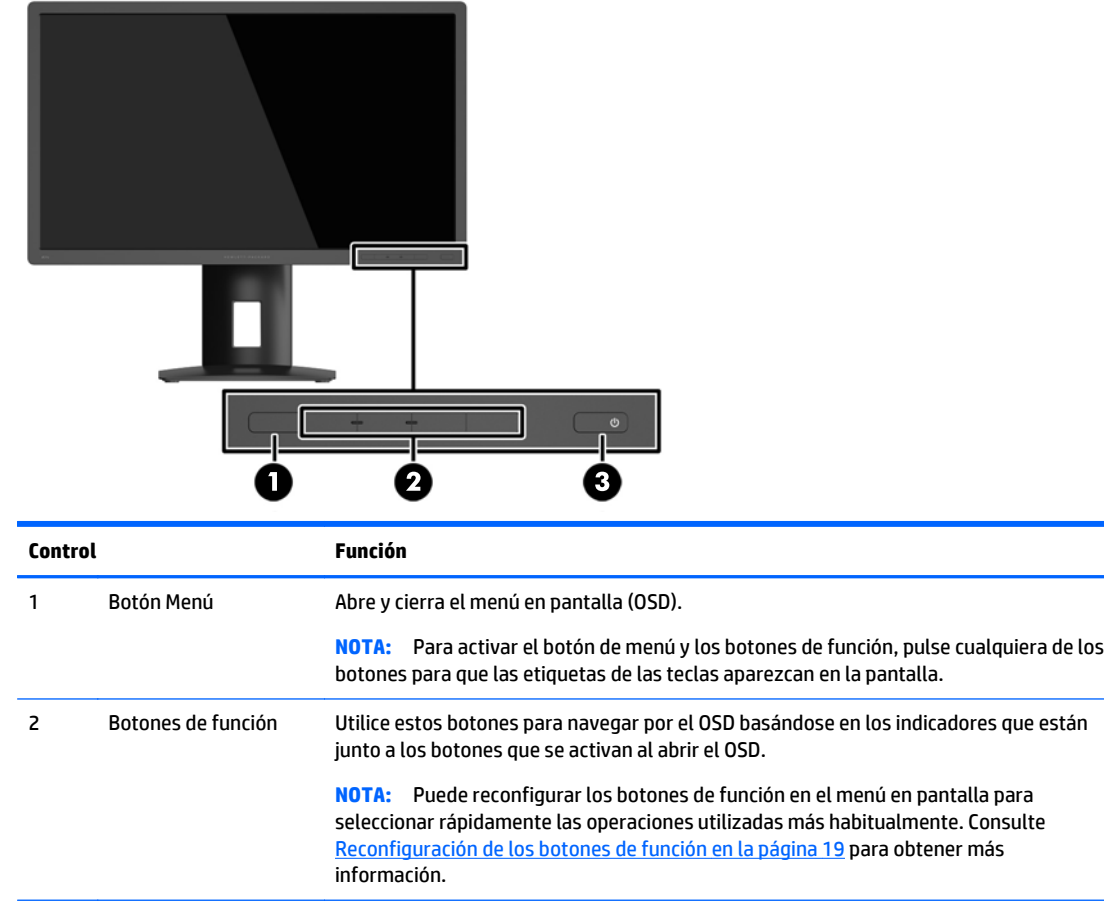

del monitor esté en la posición de encendido para encender el monitor.

**NOTA:** Asegúrese de que el interruptor principal de alimentación en la parte posterior

**MOTA:** Para ver un simulador del menú en pantalla, visite HP Customer Self Repair Services Media Library en<http://www.hp.com/go/sml>.

# <span id="page-15-0"></span>**Ajuste del monitor**

**1.** Incline la pantalla del monitor hacia adelante o hacia atrás para colocarla a un nivel visual cómodo.

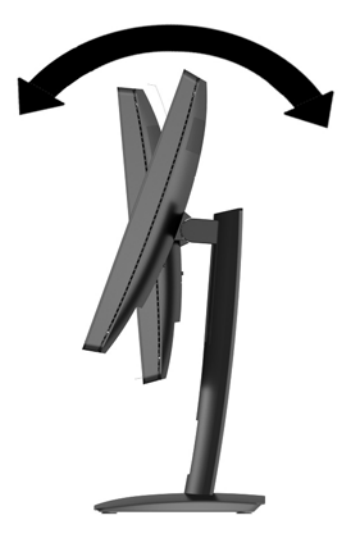

**2.** Gire el monitor a la izquierda o hacia la derecha para obtener el mejor ángulo de visualización.

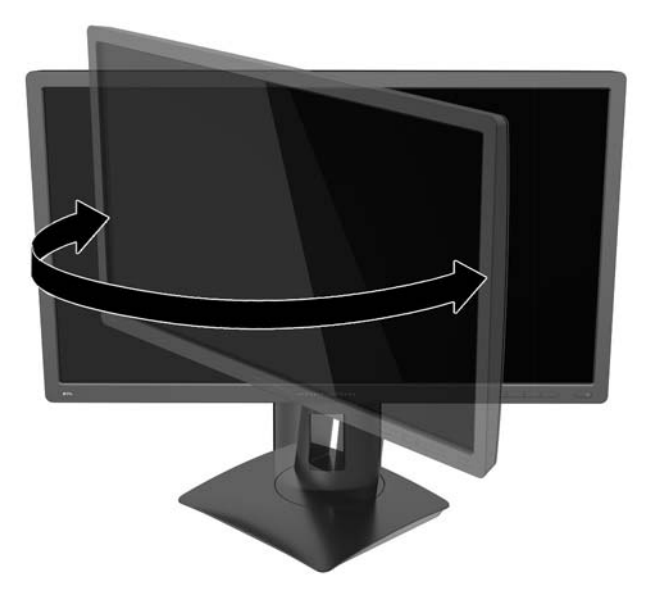

**3.** Ajuste la altura del monitor a una posición cómoda para su estación de trabajo individual. El borde superior del panel frontal del monitor no debe exceder una altura que sea paralela a la altura de sus ojos. Un monitor que tenga una posición baja y reclinada puede ser más cómodo para usuarios con lentes correctivos. El monitor debe cambiarse de posición a medida que ajuste su posición de trabajo durante el día.

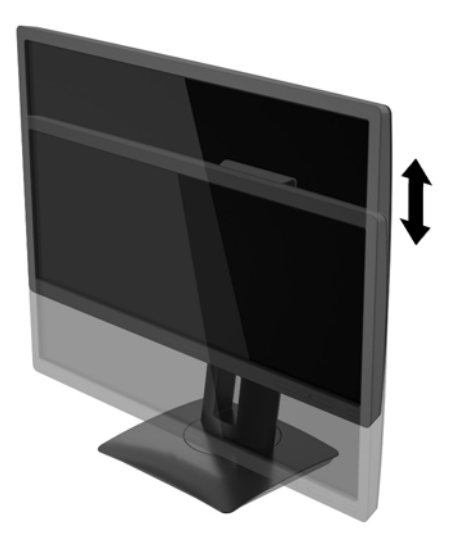

# <span id="page-17-0"></span>**Encendido del monitor**

- **1.** Defina el interruptor principal de alimentación en la parte posterior del monitor en la posición de encendido.
- **2.** Presione el botón de alimentación del equipo para encenderlo.
- **3.** Presione el botón de alimentación en la parte frontal del monitor para encenderlo.

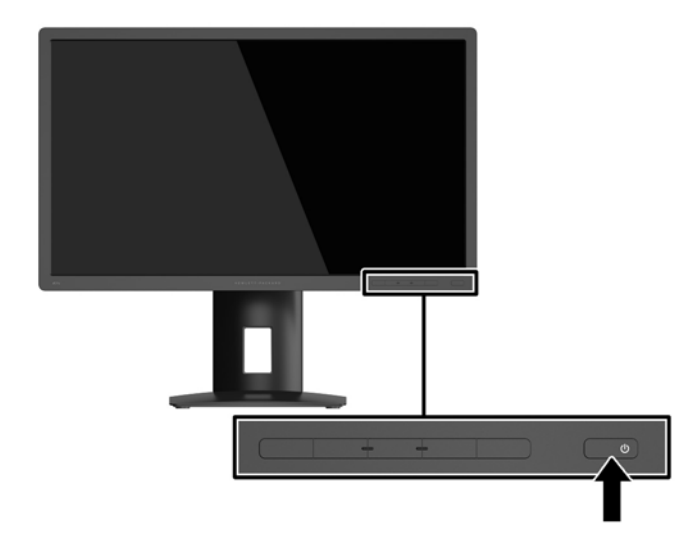

- **PRECAUCIÓN:** Es posible que ocurran daños como la marca de retención en pantalla (efecto burn-in) en monitores que exhiban la misma imagen estática en la pantalla por un período prolongado de tiempo.\* Para evitar estos daños, se recomienda que usted tenga siempre activo un programa protector de pantalla o que apague el monitor cuando no esté en uso por un periodo prolongado de tiempo. La retención de imagen es una condición que puede ocurrir en todas las pantallas LCD. Monitores con "marca de retención en pantalla" no están cubiertos por la garantía HP.
	- \* Un periodo prolongado de tiempo corresponde a 12 horas consecutivas de una imagen estática.
- **WARTA:** Si no surte efecto cuando se presiona el botón de alimentación, el recurso de bloqueo del botón de alimentación puede estar activado. Para desactivar este recurso, mantenga presionado por 10 segundos el botón de alimentación del monitor.
- **NOTA:** Puede desactivar el LED de alimentación en el menú en pantalla. Pulse el botón **Menú** situado en la parte frontal del monitor y, a continuación, seleccione **Control de energía** > **LED de alimentación** > **Apagado**.

Cuando se enciende el monitor, aparece por 5 segundos un mensaje del estado del monitor. El mensaje muestra la señal de entrada activa actual, la resolución de pantalla preestablecida actual y la resolución de pantalla preestablecida recomendada.

El monitor escanea automáticamente las entradas de señal buscando una entrada activa, y utiliza esa entrada para la pantalla.

# <span id="page-18-0"></span>**Conexión de dispositivos USB**

Los puertos USB se usan para conectar dispositivos como una cámara digital, teclado USB o un ratón USB. Existen cuatro puertos USB descendentes en el monitor (dos en la parte posterior y dos en el lateral).

- **WOTA:** Debe conectar el cable del USB ascendente del equipo al monitor para habilitar los puertos USB descendentes del monitor. Consulte el paso 4 en [Conexión de los cables en la página 7](#page-12-0).
- **NOTA:** El puerto superior del panel lateral es un puerto de carga que suministra corriente para cargar dispositivos como smart phones o tablet, incluso cuando el monitor se encuentre en modo de suspensión.

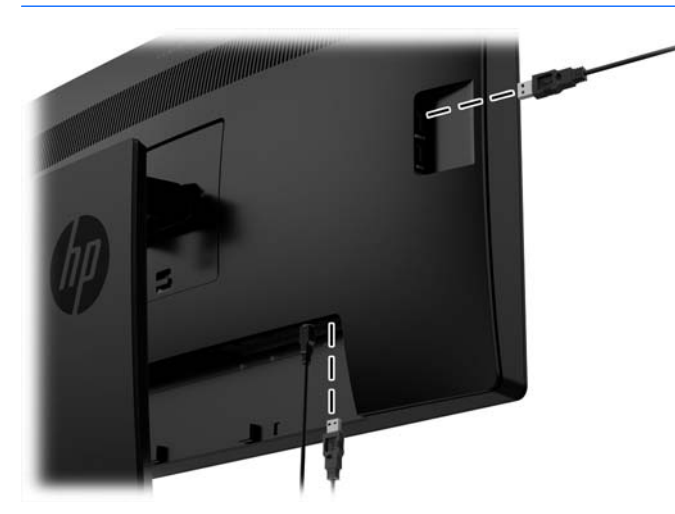

# <span id="page-19-0"></span>**Retirada de la base del monitor**

Puede quitar el panel del monitor del pie para instalar el panel en la pared, un brazo oscilante u otro dispositivo de montaje.

- **PRECAUCIÓN:** Antes de comenzar a desmontar el monitor, asegúrese de que esté apagado y todos los cables estén desconectados.
	- **1.** Desconecte y retire todos los cables del monitor.
	- **2.** Coloque el monitor con la pantalla hacia abajo en una superficie plana cubierta con un paño limpio y seco.
	- **3.** Presione sobre la pestaña en la parte central inferior del monitor para liberar HP Quick Release 2 (1).
	- **4.** Gire la parte inferior de la base hacia arriba hasta que la placa de montaje y el hueco del panel estén separados (2).
	- **5.** Deslice la base para sacarla del hueco (3).

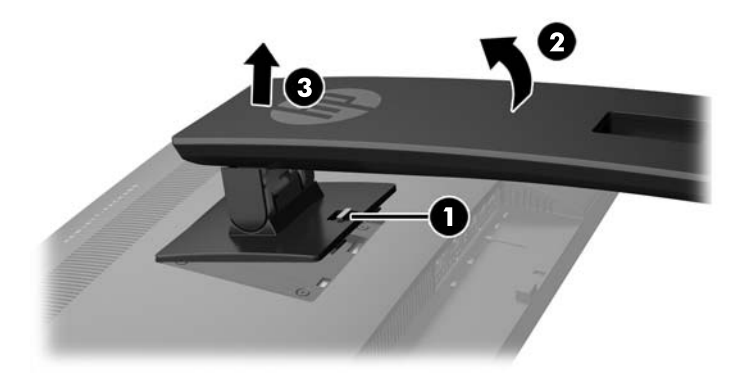

## **Montaje del monitor**

El monitor puede montarse en una pared, brazo móvil, u otro dispositivo de montaje.

- **X NOTA:** Este dispositivo se destina para ser admitido por el soporte de montaje de pared lista UL o CSA.
- **PRECAUCIÓN:** Este monitor admite orificios de montaje VESA de 100 mm estándar del sector industrial. Para montar una solución de montaje de otro fabricante al monitor, se requieren cuatro tornillos de 4 mm de diámetro, de 0,7 de paso y de 10 mm de largo (Tornillos M4 x 10 mm). Tornillos más largos no deben ser utilizados porque pueden dañar el monitor. Es importante verificar que la solución de montaje del fabricante esté en conformidad con el estándar VESA y que sea clasificada para soportar el peso del monitor. Para obtener un óptimo rendimiento, es importante utilizar los cables de alimentación y vídeo que vienen con el monitor.
	- **1.** Reitre el monitor de la base (véase Retirada de la base del monitor en la página 14).

**2.** Quite los cuatro tornillos de los orificios VESA ubicados en la parte posterior del panel del monitor.

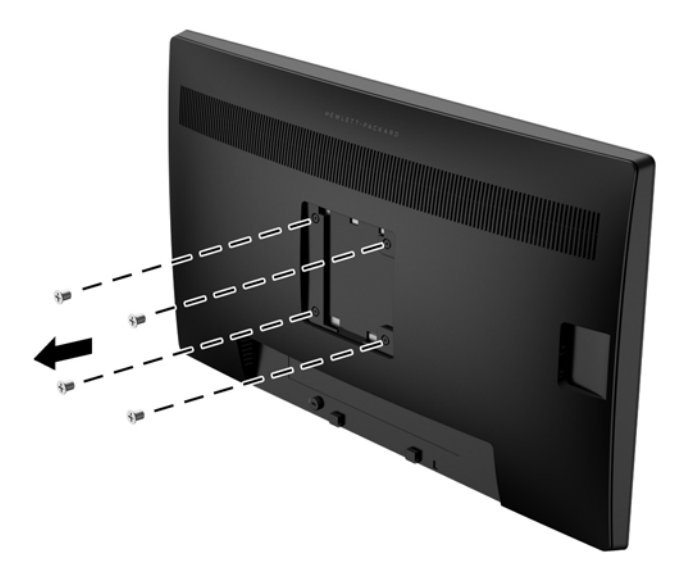

**3.** Utilice los cuatro tornillos retirados de los orificios VESA de la parte trasera del panel del monitor para fijar el dispositivo de montaje al monitor.

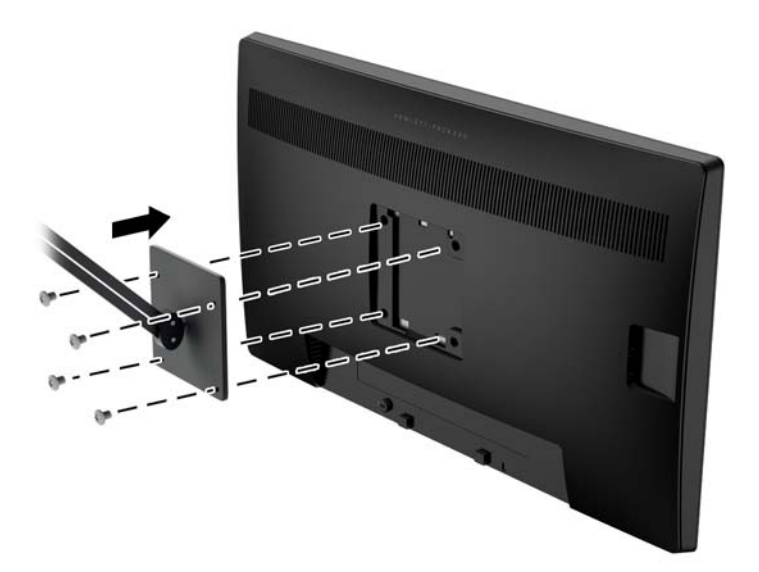

# <span id="page-21-0"></span>**Localización del número de serie y número de producto**

La etiqueta de Seguridad (1) y la etiqueta de Clasificación (2) se encuentran en la parte posterior del monitor. El número de serie y el número del producto se encuentran en la etiqueta de Clasificación. Es posible que necesite estos números al entrar en contacto con HP para obtener información acerca del modelo del monitor.

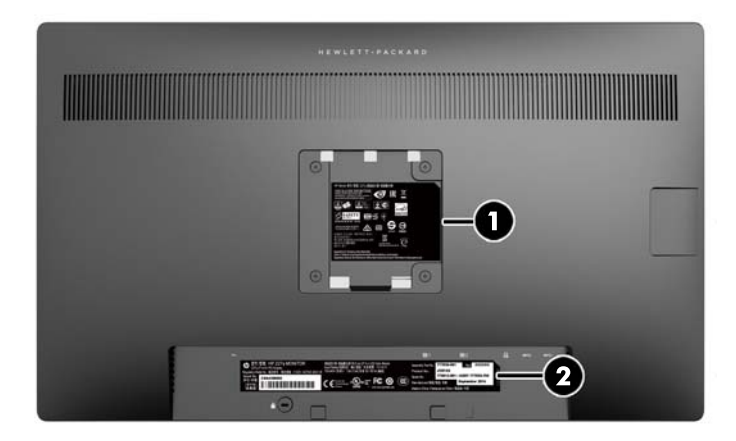

# **Instalación de un bloqueo de cable**

Puede asegurar el monitor en un objeto fijo con un bloqueo de cable opcional disponible de HP.

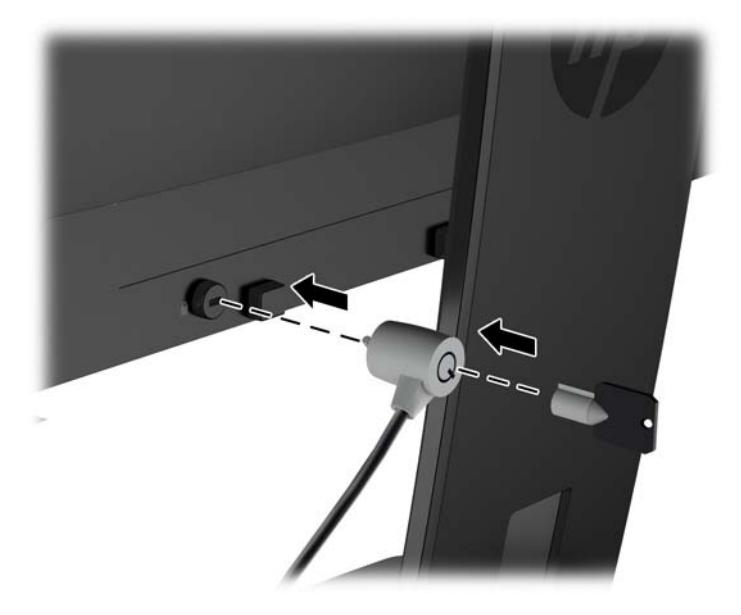

# <span id="page-22-0"></span>**4 Funcionamiento del monitor**

# **Software y utilidades**

El disco que viene con el monitor contiene archivos que pueden ser instalados en el equipo:

- un archivo .INF (Información)
- Archivos ICM (Image Color Matching) (uno por cada espacio de color calibrado)

#### **El archivo de información**

El archivo .INF define los recursos del monitor utilizados por los sistemas operativos Microsoft Windows para asegurar compatibilidad del monitor con el adaptador de gráficos del equipo.

Este monitor es compatible con el recurso Plug and Play (conectar y usar) de Microsoft Windows y funcionará correctamente sin instalar el archivo .INF. El recurso Plug and Play (conectar y usar) del monitor requiere que la tarjeta de gráficos del equipo esté en conformidad con el estándar VESA DDC2, y que el monitor se conecte directamente a la tarjeta de gráficos. El recurso Plug and Play (conectar y usar) no funciona a través de conectores separados tipo BNC o a través de cajas o búferes de distribución.

#### **El archivo de correspondencia de color de imagen**

Los archivos .ICM son archivos de datos que se utilizan en combinación con programas de gráficos que proporcionan correspondencia de colores consistente de la pantalla del monitor a la impresora, o del escáner a la pantalla del monitor. Este archivo es activado a partir de programas gráficos que admiten este recurso.

**MOTA:** El perfil de color ICM se graba en conformidad con la especificación del formato de perfil de colores de Internacional Color Consortium (ICC).

## **Instalación de los archivos .INF e .ICM**

Después de determinar que necesita actualizar, puede instalar los archivos .INF e .ICM desde el disco o descargarlos.

#### **Instalación desde el disco**

Para instalar los archivos .INF e .ICM en el equipo desde el disco:

- **1.** Inserte el disco en la unidad óptica del equipo. Aparecerá el menú del disco.
- **2.** Consulte el archivo **Información del software del monitor HP**.
- **3.** Seleccione **Install Monitor Driver Software** (Instalar el software de controlador del monitor).
- **4.** Siga las instrucciones que aparecen en pantalla.
- **5.** Verifique que las frecuencias de resolución y renovación adecuadas aparezcan en el panel de control de vídeo de Windows.

**NOTA:** Puede ser necesario instalar manualmente los archivos .INF e .ICM del monitor firmados digitalmente desde el disco si ocurriese un error de instalación. Consulte el archivo Información del software del monitor HP en el disco.

#### <span id="page-23-0"></span>**Descarga desde Internet**

Si no tiene un equipo o dispositivo fuente con una unidad óptica, puede descargar la versión más reciente de los archivos .INF e ICM del sitio web de Soporte de HP para monitores:

- **1.** Vaya a<http://www.hp.com/support>y seleccione el país adecuado y el idioma.
- **2.** Seleccione **Controladores y descargas**, escriba el modelo del monitor en el campo de búsqueda **Buscar mi producto** y haga clic en **Ir**.
- **3.** Si es necesario, seleccione su monitor de la lista.
- **4.** Seleccione su sistema operativo y luego haga clic en **Siguiente**.
- **5.** Haga clic en el **Controlador**, **Pantalla/Monitor** para abrir la lista de controladores.
- **6.** Haga clic en el controlador.
- **7.** Haga clic en la pestaña **Requisitos del sistema** y luego, compruebe que su sistema acepta los requisitos mínimos del programa.
- **8.** Haga clic en **Descargar** y siga las instrucciones que aparecen en pantalla para descargar el software.

### **Uso del menú en pantalla**

Utilice el menú en pantalla para ajustar la imagen de la pantalla de la configuración del monitor basada en sus preferencias. Puede acceder y efectuar los ajustes en el menú en pantalla utilizando los botones del panel frontal del monitor.

Para acceder al menú en pantalla y hacer ajustes, haga lo siguiente:

- **1.** Si el monitor todavía no está encendido, presione el botón de alimentación para encenderlo.
- **2.** Para acceder al menú en pantalla, pulse una de las cinco teclas del panel frontal para ver las etiquetas de las teclas y luego pulse el botón **Menú** para abrir el OSD.
- **3.** Utilice los cuatro botones de función para navegar, seleccionar y ajustar las opciones del menú. Las etiquetas de las teclas son variables, dependiendo del menú o submenú que esté activo.

La siguiente tabla enumera las selecciones del menú en el menú principal.

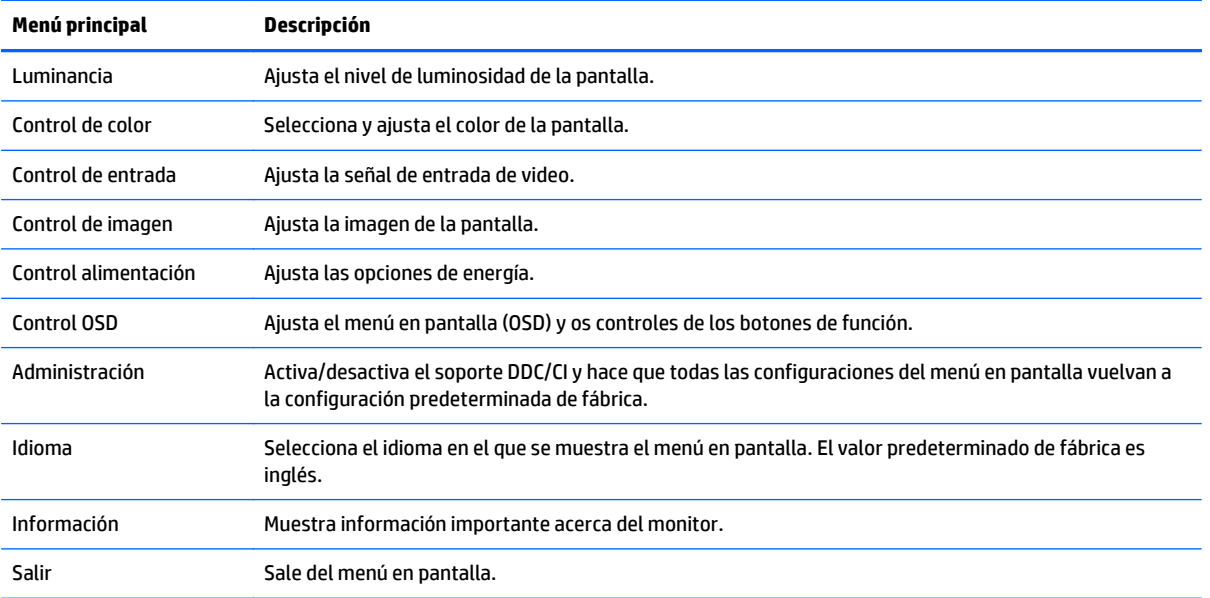

# <span id="page-24-0"></span>**Reconfiguración de los botones de función**

Pulse uno de los cinco botones del panel frontal para activar los botones y mostrar los iconos por encima de los botones. Los iconos de botón y las funciones predeterminados de fábrica se muestran a continuación.

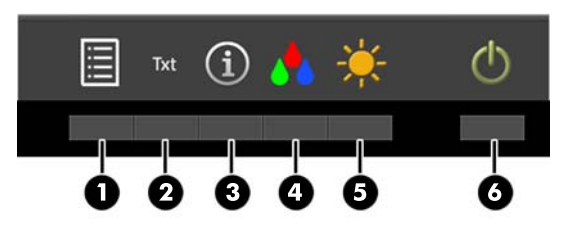

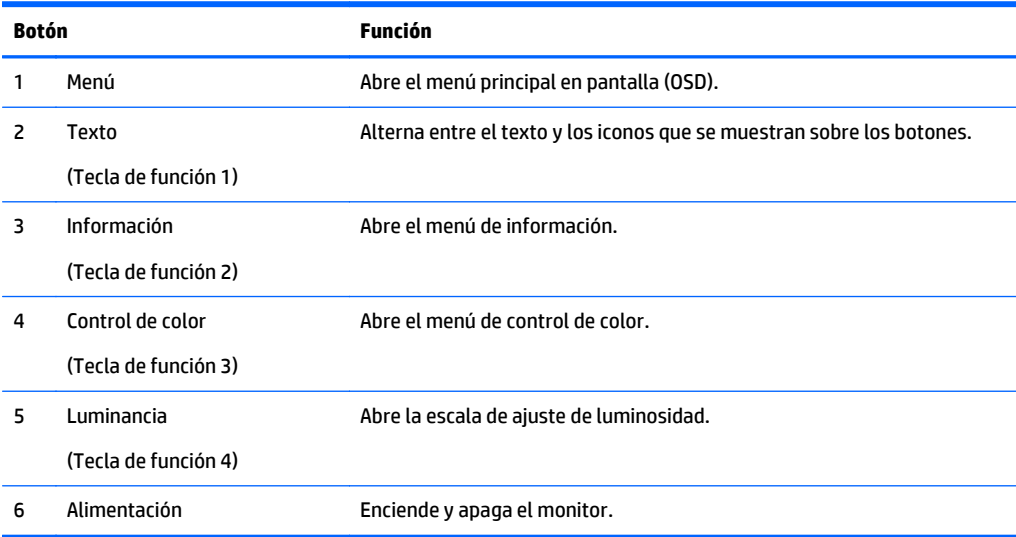

Puede cambiar los botones de función a funciones distintas de sus valores predeterminados para que cuando los botones se activen pueda acceder rápidamente elementos del menú utilizados con mayor frecuencia.

Para reconfigurar las teclas de función:

- **1.** Pulse una de las cinco teclas del panel frontal para ver las etiquetas de las teclas y luego pulse la tecla **Menú** para abrir el OSD.
- **2.** En el OSD, seleccione **Control del OSD** > **Configurar teclas de función** y luego seleccione una de las opciones disponibles para la tecla que desee reconfigurar.

**NOTA:** Sólo puede reconfigurar las cuatro teclas de función. No puede reconfigurar el botón **Menú** o el botón de alimentación.

# <span id="page-25-0"></span>**Calibración de fábrica**

Los siguientes espacios de color vienen calibrados previamente de fábrica:

- sRGB
- AdobeRGB
- BT.709

Los espacios de color siguientes también están disponibles y no vienen calibrados previamente de fábrica:

- Tibio
- Neutro
- Fresco
- RGB personalizado

# <span id="page-26-0"></span>**A Especificaciones técnicas**

**W** NOTA: Todas las especificaciones relativas al rendimiento representan las especificaciones normales suministradas por los fabricantes de componentes de HP; el rendimiento real puede variar en un valor más alto o más bajo.

Para obtener las características más recientes o adicionales sobre este producto, visite [http://www.hp.com/](http://www.hp.com/go/quickspecs/) [go/quickspecs/](http://www.hp.com/go/quickspecs/) y busque su modelo de pantalla específico para encontrar las QuickSpecs específicas del modelo.

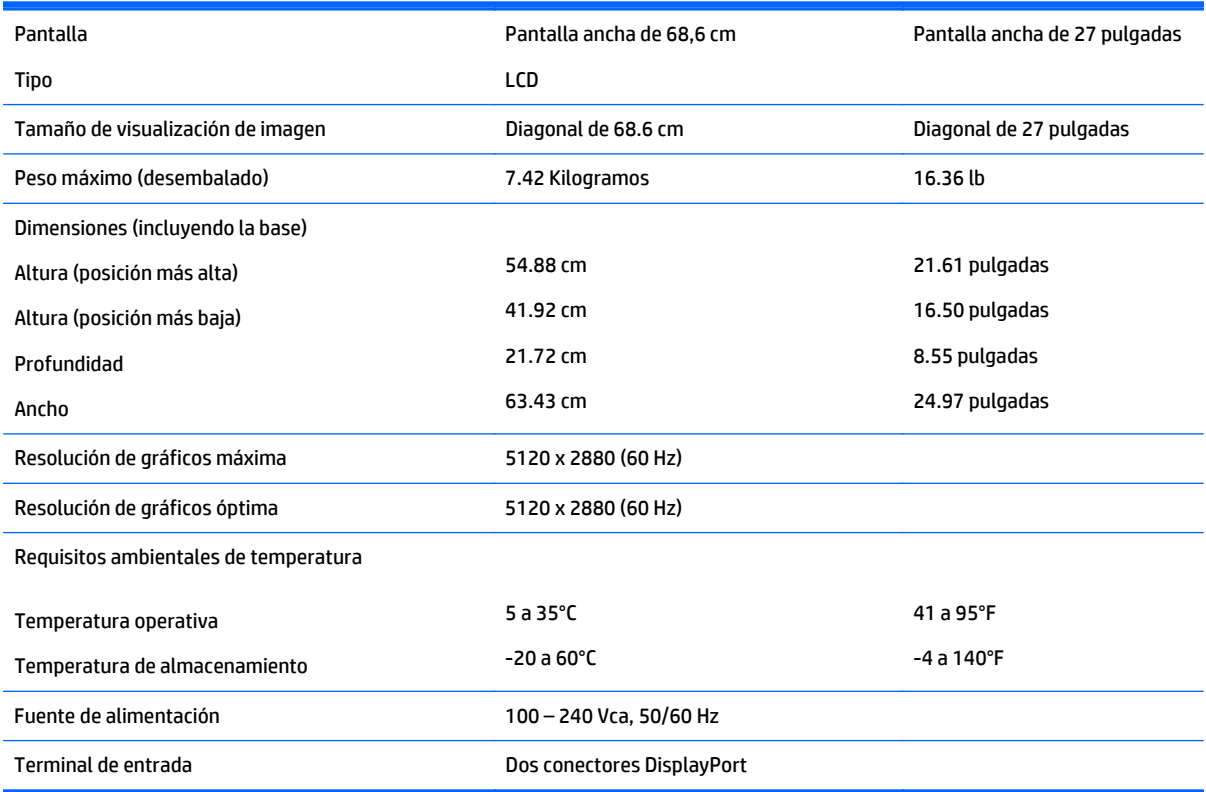

### **Reconocimiento de resoluciones predeterminadas de imagen**

Las resoluciones de imagen enumeradas a continuación son los modos más utilizados comúnmente y son definidos como valores predeterminados de fábrica. Este monitor reconoce automáticamente los modos predeterminados y serán exhibidos en el tamaño correcto y centralizados en la pantalla.

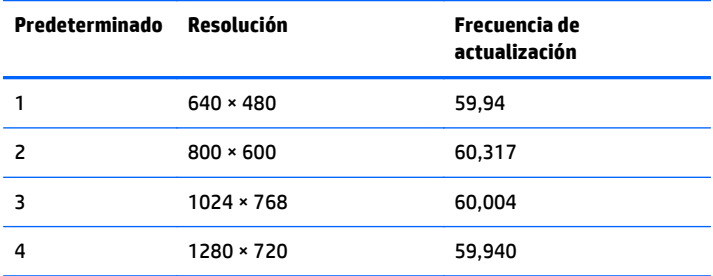

<span id="page-27-0"></span>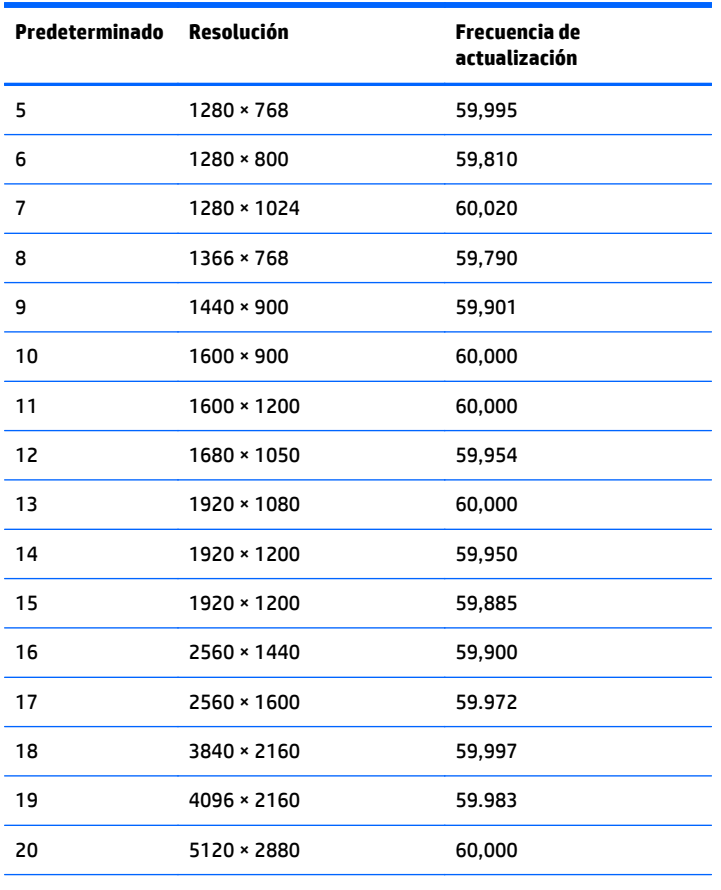

**NOTA:** Se requieren dos cables DisplayPort entre el equipo host y el monitor para poder mostrar la resolución nativa de 5120 × 2880.

#### **Introducción de modos de usuario**

Es posible que la señal controladora de vídeo ocasionalmente requiera un modo que no esté predeterminado si:

- No está utilizando un adaptador de gráficos estándar.
- No está utilizando un modo predeterminado.

Si esto ocurre, puede que tenga que reajustar los parámetros de la pantalla del monitor, utilizando la visualización en pantalla. Puede efectuar sus cambios en cualquiera de estos modos y se pueden guardar en la memoria. El monitor guarda automáticamente la nueva configuración, y luego reconoce el nuevo modo tal como lo hace un modo predeterminado. Además de los modos predeterminados de fábrica, hay al menos 10 modos de usuario que pueden ser introducidos y almacenados.

# <span id="page-28-0"></span>**B Soporte y solución de problemas**

# **Resolución de problemas comunes**

La siguiente tabla enumera problemas que pueden ocurrir, la causa posible de cada uno de ellos y las soluciones recomendadas.

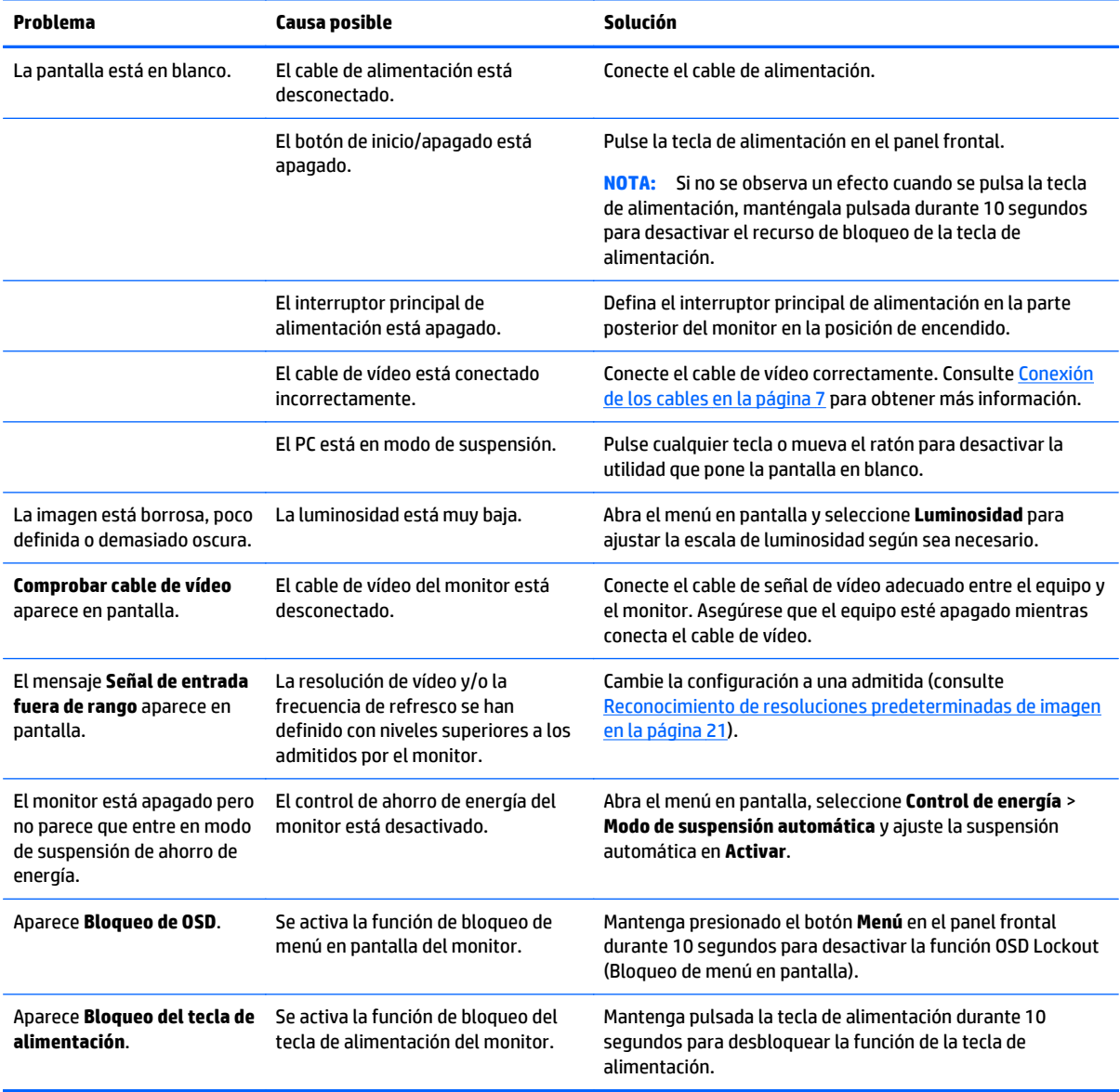

## <span id="page-29-0"></span>**Botón de bloqueos**

Mantener presionado el botón de inicio/apagado o el botón de **Menú** durante diez segundos bloqueará las funciones de ese botón. Para restaurar la funcionalidad, mantenga pulsado el botón durante diez segundos. Esta función sólo estará disponible cuando la pantalla esté encendida, muestre una señal activa y el menú en pantalla no esté disponible.

# **Soporte del producto**

Si desea más información sobre el uso de su monitor, vaya a [http://www.hp.com/support.](http://www.hp.com/support) Seleccione su país o región, seleccione **Solución de problemas** y luego introduzca el modelo del monitor en la ventana de búsqueda y haga clic en la tecla **Ir**.

**X NOTA:** La guía del usuario, el material de referencia y los controladores del monitor están disponibles en <http://www.hp.com/support>.

Si no encuentra respuesta a sus preguntas en la información contenida en la guía, puede ponerse en contacto con el centro de soporte. Para soporte técnico en EE. UU., consulte [http://www.hp.com/go/contactHP.](http://www.hp.com/go/contactHP) Para soporte en el resto del mundo, vaya a [http://welcome.hp.com/country/us/en/wwcontact\\_us.html.](http://welcome.hp.com/country/us/en/wwcontact_us.html)

Aquí se puede:

- Chatear en línea con un técnico de HP
- **MOTA:** Cuando el chat de soporte técnico no está disponible en un idioma en particular, está disponible en inglés.
- Buscar números de teléfono de soporte
- Buscar un centro de servicio HP

## **Preparación para llamar al soporte técnico**

Si usted no puede resolver un problema utilizando las sugerencias para solucionar problemas que aparecen en esta sección, es posible que necesite comunicarse con soporte técnico. Tenga la siguiente información disponible cuando llame:

- Número de modelo del monitor
- Número de serie del monitor
- Fecha de compra en la factura
- Las condiciones en las que ocurrió el problema
- Mensajes de error recibidos
- Configuración de hardware
- Nombre y versión de hardware y software que está utilizando

# <span id="page-30-0"></span>**C Calidad del monitor LCD y criterios sobre píxeles**

El monitor de TFT utiliza tecnología de alta precisión, fabricada según estándares de HP, para garantizar un desempeño sin problemas. Sin embargo, la visualización puede tener imperfecciones cosméticas que aparecen como pequeños puntos oscuros o brillantes. Esto es común para todas las visualizaciones del monitor LCD utilizadas en los productos provistos por todos los fabricantes y no es específico del monitor LCD de HP. Estas imperfecciones son causadas por unos o más píxeles o subpíxeles defectuosos.

- Un píxel consiste de un píxel rojo, uno verde y un subpíxel azul.
- Un píxel entero defectuoso siempre está encendido (un punto brillante en un fondo oscuro) o siempre está apagado (un punto oscuro en un fondo brillante). El primero es el más visible de ambos.
- Un subpíxel defectuoso (defecto del punto) es menos visible que un píxel entero defectuoso y es pequeño y solamente visible en un fondo específico.

Para localizar píxeles defectuosos, el monitor se debe ver bajo condiciones de funcionamiento normales, en modo de funcionamiento normal a una resolución utilizada y frecuencia de renovación, desde una distancia de aproximadamente 50 centímetros (20 pulgadas).

HP espera que, en un cierto plazo, la industria siga mejorando su capacidad de producir monitores LCD con pocas imperfecciones cosméticas y HP ajustará las directrices según vayan ocurriendo las mejorías.

# <span id="page-31-0"></span>**D Accesibilidad**

HP diseña, produce y comercializa productos y servicios que puede utilizar cualquier persona, incluidas las personas con discapacidad, ya sea de manera independiente o con dispositivos asistenciales apropiados.

# **Tecnologías asistenciales compatibles**

Los productos HP son compatibles una amplia variedad de tecnologías asistenciales de sistemas operativos y pueden configurarse para funcionar con tecnologías asistenciales adicionales. Utilice la función de Búsqueda en su dispositivo para obtener más información sobre los recursos asistenciales.

**W** NOTA: Para obtener información adicional sobre un producto de tecnología asistencial en particular, póngase en contacto con el departamento de Atención al Cliente de ese producto.

### **Cómo comunicarse con el soporte técnico**

Estamos constantemente refinando la accesibilidad de nuestros productos y servicios, y agradecemos las opiniones de los usuarios. Si tiene un problema con un producto o desearía hacernos llegar información sobre los recursos de accesibilidad que le hayan ayudado, póngase en contacto con nosotros al (888) 259-5707, de lunes a viernes, de 6:00 a 21:00 GMT-6. Si padece sordera o problemas de audición y emplea TRS/VRS/ WebCapTel, póngase en contacto con nosotros si necesita soporte técnico o tiene preguntas acerca de la accesibilidad llamando al (888) 259-5707, de lunes a viernes, de 6:00 a 21:00 GMT-6.